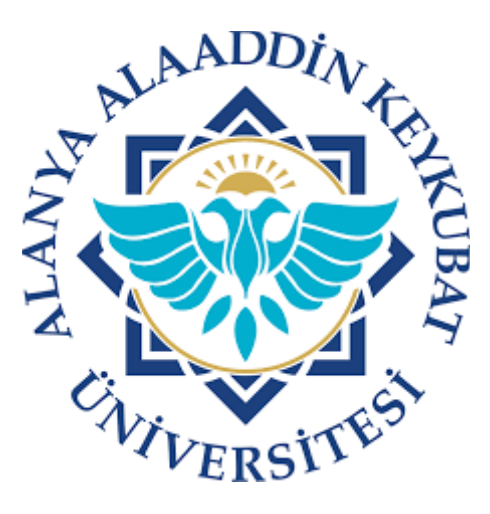

### **ALANYA ALAADDİN KEYKUBAT ÜNİVERSİTESİ UZAKTAN EĞİTİM BİRİMİ**

# **Uzaktan Eğitim Platformu**

# **Kullanıcı Kılavuzu**

Öğrenci Sürümü

#### **1. Sisteme Giriş**

 Aşağıdaki bağlantı üzerinden öğrenme yönetim sistemi sayfası açılır.

[https://bilge.alanya.edu.tr](https://bilge.alanya.edu.tr/)

- Gelen sayfada öğrenci numarası içeren üniversite e-posta hesap bilgileri kullanılarak giriş yapılır. (ör: [123456@ogr.alanya.edu.tr\)](mailto:123456@ogr.alanya.edu.tr)
- Sisteme girebilmek için Bilgi İşlem Daire Başkanlığı'ndan öğrenci e-posta hesabınızı aktif etmelisiniz.

### **2. Alınan Derslerin Görüntülemesi**

- Sisteme girildikten sonra aldığınız dersleri görüntülemek için; "Dersler" altındaki "Tüm Dersler" menüsü altından erişilir.
- Listede pasif görülen ve açılamayan dersler öğretim elemanının yayınlamamış olduğu derslerdir. Bu derslerin durumu "Yayınlandı" kolonundan takip edilebilir.
- Kontrol paneli alınan dersler için kısayol olarak kullanılabilir.

#### **3. Dersin Görüntülenmesi**

- Dersler listesinden yayınlanan ders seçilerek dersin sayfası açılır.
- Modül yazan kısım dersin ilgili haftasında işlenecek konuya ait sayfadır.
- Bu modül altında ders ile ilgili belge, dosya ve tartışma gibi öğeleri içerir.
- Modül ismi öğretim elemanı tarafından farklı biçimde adlandırılabilir.

### **4. Ödev Gönderme**

- Ödev gönderilecek ders seçilir ve yandaki ders menüsünden "Ödevler" sekmesi seçilir.
- İlgili ödev öğesi seçilerek "Start Assignment" düğmesi ile ödev gönderme başlatılır.
- Ödev içeriğine uygun biçimde ödev dosyası yüklenir.
- Ödev dosyası yüklendikten sonra "Ödevi Gönder" düğmesi tıklanarak ödev gönderme işlemi yapılır.

### **5. Sınav Katılımı**

- Dersler listesinden yayınlanan ders seçilerek dersin sayfası açılır.
- Ders sayfasında yer alan sol menüden "Kısa Sınavlar" sekmesi açılır.
- Girmek istenilen sınav sayfası seçilir.
- Eğer sınavın kullanım zamanı açıldıysa sınava girilerek sınav başlatılır.
- Bazı sınavlar için önceki soru dönüşü kapalı belirtildiyse sorular ekrana tek tek gelecek olup, yanıtlanan sorulara tekrar dönüş yapılamaz.
- Sınav bitiminde "Sınavı Gönder" düğmesine basılarak sınav sonlandırılır. Sınav bitmeden tıklandığı takdirde sınava geri dönüş yapılamaz.
- Sınavın uygulanmasıyla ilgili yaşanabilecek internet bağlantısı, elektrik kesintisi vb. sorunlarda sorumluluk öğrenci tarafına aittir.

**NOT:** *Yeni öğrenme yönetim sistemi için tavsiye edilen tarayıcı Mozilla Firefox uygulaması olup Google Chrome ve Microsoft Edge tarayıcılarında da kullanılabilir. Ancak bu tarayıcılarda karşılaşılan boş sayfa sorunu için sayfanın Shift+F5 tuşlarıyla yenilenmesi gerekmektedir.*